## imall

Chipsmall Limited consists of a professional team with an average of over 10 year of expertise in the distribution of electronic components. Based in Hongkong, we have already established firm and mutual-benefit business relationships with customers from, Europe, America and south Asia, supplying obsolete and hard-to-find components to meet their specific needs.

With the principle of "Quality Parts, Customers Priority, Honest Operation, and Considerate Service", our business mainly focus on the distribution of electronic components. Line cards we deal with include Microchip, ALPS, ROHM, Xilinx, Pulse, ON, Everlight and Freescale. Main products comprise IC, Modules, Potentiometer, IC Socket, Relay, Connector. Our parts cover such applications as commercial, industrial, and automotives areas.

We are looking forward to setting up business relationship with you and hope to provide you with the best service and solution. Let us make a better world for our industry!

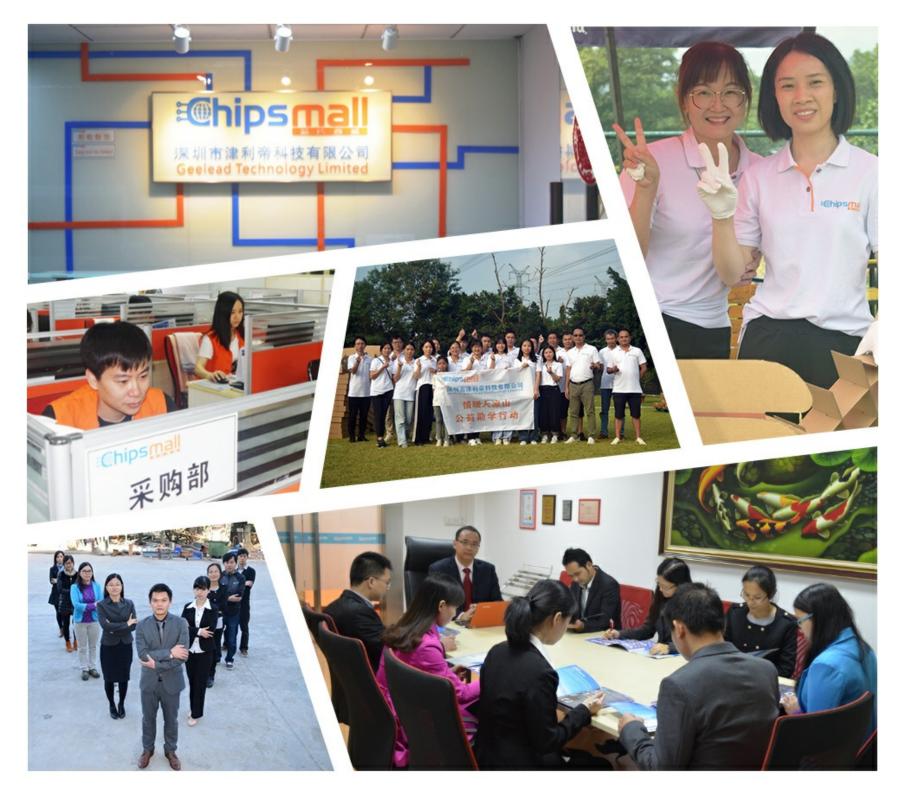

## Contact us

Tel: +86-755-8981 8866 Fax: +86-755-8427 6832 Email & Skype: info@chipsmall.com Web: www.chipsmall.com Address: A1208, Overseas Decoration Building, #122 Zhenhua RD., Futian, Shenzhen, China

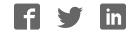

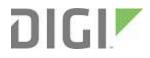

# XBee Wi-Fi Cloud Kit

Radio Frequency (RF) Modules

**Getting Started Guide** 

#### **Revision history-90002195**

| Revision | Date             | Description                                                                                                    |
|----------|------------------|----------------------------------------------------------------------------------------------------|
| A        | November<br>2013 | Initial release                                                                                                    |
| В        | February<br>2014 | Improved the quality of the images and corrected part number discrepancies.                                                                 |
| С        | May 2014         | Updated the graphics of the loose components to match the loose components and other accessories that are currently available with the kit. |
| D        | July 2014        | Completed a major overhaul of the document including reformatting, updating links and graphics, adding information for clarity.             |
| E        | August<br>2016   | Converted to the new MadCap Flare format with minor updates.                                                                                |

#### Trademarks and copyright

Digi, Digi International, and the Digi logo are trademarks or registered trademarks in the United States and other countries worldwide. All other trademarks mentioned in this document are the property of their respective owners.

© 2016 Digi International Inc. All rights reserved.

#### Disclaimers

Information in this document is subject to change without notice and does not represent a commitment on the part of Digi International. Digi provides this document "as is," without warranty of any kind, expressed or implied, including, but not limited to, the implied warranties of fitness or merchantability for a particular purpose. Digi may make improvements and/or changes in this manual or in the product(s) and/or the program(s) described in this manual at any time.

#### Warranty

To view product warranty information, go to the following website: www.digi.com/howtobuy/terms

#### Send comments

**Documentation feedback**: To provide feedback on this document, send your comments to techcomm@digi.com.

#### **Customer support**

**Digi Technical Support**: Digi offers multiple technical support plans and service packages to help our customers get the most out of their Digi product. For information on Technical Support plans and pricing, contact us at +1 952.912.3456 or visit us at www.digi.com/support.

Support portal login: www.digi.com/support/eservice

### Contents

#### Introduction to your XBee Wi-Fi Cloud Kit

#### XBee Wi-Fi development board components and descriptions

#### Set up your XBee Wi-Fi Cloud Kit

| Configure your XBee Wi-Fi module using the Wi-Fi interface  | 10 |
|-------------------------------------------------------------|----|
| Add your XBee Wi-Fi module to your Device Cloud account     | 10 |
| Create a Device Cloud account                               | 10 |
| Add your XBee Wi-Fi module to Device Cloud                  | 11 |
| Configure widgets on your XBee Wi-Fi sample web application | 12 |
| How widgets work on the XBee Wi-Fi dashboard                | 12 |
| Add widgets to your dashboard                               | 13 |
| Edit (and customize) widget settings                        |    |
| Remove widgets from your dashboard                          |    |
| Viewing widget source code                                  |    |

#### XBee Wi-Fi application exercise

| Create a temperature sensor |    |
|-----------------------------|----|
| Assemble the parts          |    |
| Configure the radio         |    |
| Wire up the circuit         |    |
| View it                     |    |
| Use it                      | 24 |

#### Do more with your XBee Wi-Fi Cloud Kit

| Configure your XBee Wi-Fi module                   |  |
|----------------------------------------------------|--|
| Configure your XBee Wi-Fi module with Device Cloud |  |
| Configure your XBee Wi-Fi module with XCTU         |  |
| Create XBee Wi-Fi applications                     |  |

#### Learn more about XBee Wi-Fi

| Connecting your application to the cloud | 36 |
|------------------------------------------|----|
| Collaborate and share your story         |    |
| Create your own applications             |    |
| Additional services                      |    |
|                                          |    |

## Troubleshooting

| XBee device fails to join wireless network                                              | .38  |
|-----------------------------------------------------------------------------------------|------|
| Check if the Associate LED is solid green                                               |      |
| Check if the Associate LED is double-blinking green                                     |      |
| Check if the Associate LED is lit                                                       | .39  |
| XBee device does not show up under listed devices                                       | . 39 |
| Potential cause                                                                         |      |
| Resolution                                                                              | .39  |
| XBee device is listed in the wireless networks but cannot connect                       | .39  |
| Potential cause                                                                         | .39  |
| Resolution                                                                              | .39  |
| XBee Wi-Fi dashboard does not work with the XBee device                                 | .40  |
| Check if the XBee device is properly connected to your wireless network                 | . 40 |
| Check if the changes made to the XBee Wi-Fi development board are reflected on the XBee |      |
| Wi-Fi dashboard                                                                         | .40  |
| Check if certain functions within the XBee Wi-Fi sample web application are working as  |      |
| expected                                                                                | 40   |
| h                                                                                       | •    |

## Introduction to your XBee Wi-Fi Cloud Kit

The XBee Wi-Fi Cloud Kit shows you how to set up your XBee Wi-Fi hardware and configure its sample web application. You can see sensor data from your development board on the web, as well as send data and commands from the web to your device. The components in this kit allow you to create customized solutions for connected devices.

The XBee Wi-Fi sample web application integrates with Device Cloud to enable two-way communication over the Internet, giving you remote control of your device wherever you are. This application also allows you to customize your dashboard widgets so that you can create your own connected device systems.

The following sections guide you through your kit setup for cloud-based access:

- XBee Wi-Fi development board components and descriptions
- Set up your XBee Wi-Fi Cloud Kit
- XBee Wi-Fi application exercise
- Do more with your XBee Wi-Fi Cloud Kit
- Learn more about XBee Wi-Fi
- Troubleshooting for XBee Wi-Fi Cloud Kit kit

# XBee Wi-Fi development board components and descriptions

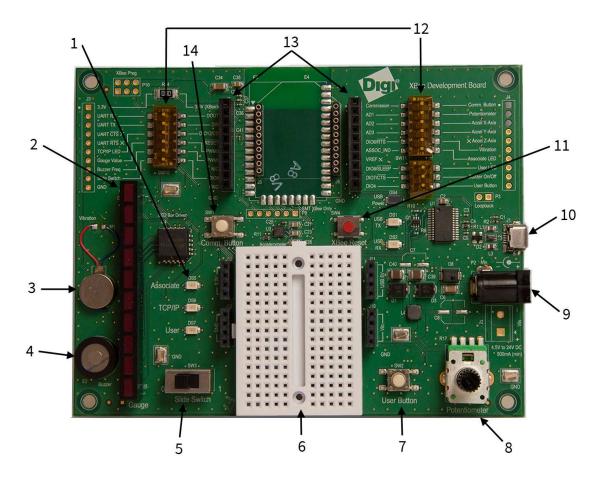

The following table provides descriptions of the XBee Wi-Fi development board components.

|                                                                                                    | Development<br>board<br>components | Description                                                                                                    |  |
|----------------------------------------------------------------------------------------------------|------------------------------------|----------------------------------------------------------------------------------------------------|--|
| <ul> <li>Solid green: The XBee module point.</li> <li>Flashing green: The XBee is on Device Cloud.</li> <li>Two short double blinks: The point, but not Device Cloud.</li> </ul> |                                    | <ul> <li>Flashing green: The XBee is connected to a local access point and Device Cloud.</li> <li>Two short double blinks: The XBee is connected to a local access</li> </ul>                                                                                                    |  |
|                                                                                                    | TCP/IP LED                         | An output light connected to one of the GPIO pins that allows you to turn it on or off using commands sent from Device Cloud.                                                                                                    |  |
|                                                                                                    | User LED                           | An output light that acts as a second User LED that allows you to turn it on or off using commands sent from Device Cloud.                                                                                                    |  |
| 2                                                                                                    | LED gauge                          | The LED gauge indicates analog value ranging from 0-10 LEDs and is controlled through the XBee Wi-Fi dashboard.                                                                                                    |  |
| 3                                                                                                    | Vibration<br>motor                 | The vibration motor indicates change in status.                                                                                                    |  |
| 4                                                                                                    | Buzzer                             | The buzzer acts as an alarm to indicate trouble. It is loudest at 2 kHz, but works at a range of frequencies. You can also control the frequency of the buzzer through the dashboard using the buzzer frequency slider. Use the buzzer toggle widget to turn the buzzer on or off. |  |
| 5                                                                                                    | Slide switch                       | The XBee Wi-Fi dashboard indicates the state of the slide switch. The switch stays either on or off.                                                                                                    |  |
| 6                                                                                                    | Breadboard                         | The rectangular plastic board that lets you easily insert electronic components for testing purposes. This is useful for prototyping electronic circuits.                                                                                                    |  |
| 7                                                                                                    | Push button                        | The state of the push button is displayed on the XBee Wi-Fi dashboard. The button appears ON only when actively being pushed.                                                                                                    |  |
| 8                                                                                                    | Potentiometer                      | The potentiometer displays on the XBee Wi-Fi dashboard as a speedometer gauge, progress bar, or graph. You can control the potentiometer by turning the adjustable knob left or right.                                                                                             |  |
| 9                                                                                                    | Barrel jack                        | Accepts 4.5V to 24V through the development board. You can also use the barrel jack with the battery pack provided with the kit.                                                                                                    |  |
| 10                                                                                                    | USB jack                           | <ul> <li>The USB jack has two purposes:</li> <li>1. To power the development board up to 5V.</li> <li>2. To provide serial port access to the XBee Wi-Fi for configuration or sending and receiving data to and from Device Cloud.</li> </ul>                                      |  |

#### XBee Wi-Fi development board components and descriptions

|                 | Development<br>board<br>components | Description                                                                                                    |
|-----------------|------------------------------------|----------------------------------------------------------------------------------------------------|
| 11              | XBee reset                         | The XBee reset is connected to the XBee Wi-Fi reset pin. You can reconfigure it via the USB port.                                                                                                    |
| 12 DIP switches |                                    | These switches allow components on the XBee Wi-Fi development board to<br>disconnect from the XBee. If the switch is away from the XBee, the XBee pin<br>is connected to that built-in widget on the XBee Wi-Fi dashboard. If the switch<br>is towards the XBee, the XBee pin disconnects from that component. |
|                 |                                    | <b>Note</b> When you are using loose components or doing advanced prototyping, you may need to disconnect the built-in component from the XBee pin.                                                                                                    |
| 13              | Prototyping<br>headers             | The prototyping headers allow connection to all pins of the XBee Wi-Fi. Use<br>the prototyping headers to connect to your own circuits including those using<br>the loose components that came with your kit.                                                                                                  |
| 14              | Commissioning<br>button            | Press the commissioning button four times to reset the network parameters and reactivate Soft AP mode.                                                                                                    |

## Set up your XBee Wi-Fi Cloud Kit

The XBee Wi-Fi Cloud Kit includes access to a sample web application that makes it quick and easy to work with your XBee device. The XBee Wi-Fi sample web application integrates with Device Cloud to enable two-way communication over the Internet, giving you remote control of your device wherever you are. This application also allows you to customize your dashboard widgets so that you can create your own connected device systems.

| Configure your XBee Wi-Fi module using the Wi-Fi interface  |  |
|-------------------------------------------------------------|--|
| Add your XBee Wi-Fi module to your Device Cloud account     |  |
| Configure widgets on your XBee Wi-Fi sample web application |  |

#### Configure your XBee Wi-Fi module using the Wi-Fi interface

By now you should have already verified the contents of your XBee Wi-Fi Cloud Kit, connected the hardware, and configured your XBee to connect to a local Wi-Fi access point.

- If you have not yet configured your XBee to connect to a local Wi-Fi access point, follow the instructions in the Quick Start Guide that came in your kit, or find the XBee Wi-Fi Cloud Kit Quick Start Guide online at Digi.com.
- 2. If your module is not able to connect to your Wi-Fi access point, it returns to Soft AP configuration mode, and you are required to repeat the configuration steps. Keep in mind that your SSID and password are case sensitive.
- 3. If you are still having trouble connecting your XBee Wi-Fi to a local access point, see Troubleshooting.

#### Add your XBee Wi-Fi module to your Device Cloud account

The XBee Wi-Fi Cloud Kit includes access to a sample web application that makes it quick and easy to work with your XBee device. The XBee Wi-Fi sample web application integrates with Device Cloud to enable two-way communication over the Internet, giving you remote control of your device wherever you are. This application also allows you to customize your dashboard widgets so that you can create your own connected device systems.

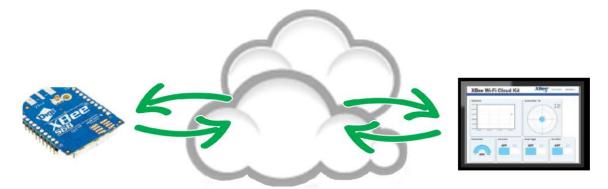

You must have a Device Cloud account to use the features of the XBee Wi-Fi sample web application.

- If you do not yet have a Device Cloud account, go to Create a Device Cloud account.
- If you already have an account, go to Add your XBee Wi-Fi module to Device Cloud.

#### **Create a Device Cloud account**

Device Cloud enables you to set up and manage dynamic device networks. Your free developer account lets you explore Device Cloud's application development and device management tools, with a limited number of devices and transactions. With this developer account you discover how Device Cloud's suite of device management and application development tools can help you realize your machine-to-machine (M2M) solution. When you are ready to expand your Device Cloud access, complete the following steps.

To create your free Device Cloud account:

- 1. Navigate to www.digi.com/cloud/digi-device-cloud.
- 2. Click the Free Developer Account/Login button.
- 3. Follow the steps for creating your account.

If you need help creating an account, see the *Device Cloud User Guide*.

#### Add your XBee Wi-Fi module to Device Cloud

Once you have created your Device Cloud account, follow the steps below to add your XBee Wi-Fi module to Device Cloud.

- 1. Navigate to the XBee Wi-Fi Cloud Kit login page.
- 2. Enter your Device Cloud username and password. Once you have entered this information, click Log in.
- 3. On the Dashboard Creation page, click the **Add New Device** button.

## Dashboard Creation

| 1: Choose a layout      | preset   |  |
|-------------------------|----------|--|
| Cloud Kit (recommended) | ¥        |  |
| 2: Select your XBee     | • Wi-Fi  |  |
|                         | <b>•</b> |  |

4. In the pop-up window, enter the MAC address and a name or description for your XBee Wi-Fi module.

Note Refer to section two of the Quick Start Guide where you wrote down the MAC address.

#### Add a New Device to your Account

| escription (optional) |  |
|-----------------------|--|
|                       |  |
|                       |  |
|                       |  |
|                       |  |

- 5. Once you have entered the MAC address and description, click **Add Device** to add the device to your account.
- 6. Your XBee Wi-Fi device hardware must be configured to properly work with your kit.
- 7. Click the **Configure For Cloud Kit** button to configure your device. A green check mark displays once your device has been successfully configured.
- 8. Choose the layout of your dashboard. Cloud Kit is the recommended preset.
- 9. Click Create Dashboard!.

The XBee Wi-Fi sample web application appears.

#### Configure widgets on your XBee Wi-Fi sample web application

This section describes how to add and customize widgets on the dashboard of your XBee Wi-Fi sample web application. If you are an advanced user, you can create your own widgets and write your own applications in source code.

#### How widgets work on the XBee Wi-Fi dashboard

After you have configured the first XBee device, you can access the XBee Wi-Fi dashboard. By default, the dashboard displays the widgets for the built-in components of the development board received within your kit.

Notice how the development board interacts with the XBee Wi-Fi sample web application. Find the Potentiometer located on the bottom-right corner of your development board. If you turn the knob left or right, the Potentiometer gauge on the dashboard displays the change after a short delay. You can also try setting the Buzzer Frequency to around 500, then switching the Buzzer Toggle on your dashboard. After about 10 seconds, the Buzzer sounds and turns itself off automatically.

| User LED      | User switch  | Tilt               |
|---------------|--------------|--------------------|
| OFF ON        | OFF ON       | Y: 1258<br>X: 1260 |
| Potentiometer | Motor Toggle |                    |
| 0 0 2500      | OFF ON       | LED Gauge          |
|               |              | 0 0 640            |

Note If you do not see your changes to the development board, refresh the web page and try again.

#### Add widgets to your dashboard

You can add widgets to your XBee Wi-Fi dashboard and customize them for your needs. These instructions show you how to add a progress bar widget:

1. Click the **Add Widget** button located on the bottom right-hand corner of your XBee Wi-Fi dashboard.

#### Create a new Widget

| <ul> <li>Type: Invalid widget ty</li> <li>Label: This field is red</li> <li>Device: You need to s</li> </ul> | uired.                                |
|----------------------------------------------------------------------------------------------------|---------------------------------------|
| Widget Type*                                                                                                 | · · ·                                 |
| Label*                                                                                                    |                                       |
| Device*                                                                                                    | · · · · · · · · · · · · · · · · · · · |
| * Required field                                                                                             |                                       |
| Save                                                                                                    | Cancel                                |

2. Click the Widget Type drop-down menu and select Bar Graph Widget (Vertical).

| Create a new Widget |                                   |    |  |  |
|---------------------|-----------------------------------|----|--|--|
| Widget Type*        | Bar Graph Widget (Vertical)       | ¥  |  |  |
| Label*              | Temperature                       |    |  |  |
| Device*             | 00:40:9D:5E:B5:B7                 |    |  |  |
| Input Stream*       | ADC2   Check Device Configuration | on |  |  |
| Input Transform     |                                   |    |  |  |
| Units               |                                   |    |  |  |
| Low value           | 0                                 |    |  |  |
| High value          | 2500                              |    |  |  |
| * Required field    |                                   |    |  |  |
| Save                | Cancel                            |    |  |  |

- 2. Type the description of your widget in the Label text box. For example: Temperature.
- 3. Select the XBee device ID you would like to attach to this widget.
- 4. Click the Input Stream drop-down menu and select either ADC2 or ADC3.
- 5. Click **Save** to save your widget settings.

The widget displays the Bar Graph Widget (Vertical) on the XBee Wi-Fi dashboard.

Note Wait about 20 seconds for the changes to apply.

For more information about customizing widget settings, see Edit (and customize) widget settings.

#### Edit (and customize) widget settings

- 1. Click the widget settings icon in the upper right corner of a widget.
- 2. On the Widget Settings page, customize the display of your widget by changing the settings available to your widget.

The following table provides descriptions of all of the widget settings.

| Widget Setting | Description                                                                                                    |
|----------------|----------------------------------------------------------------------------------------------------|
| Input Stream   | Specifies the data stream on the XBee module that the widget subscribes to for data updates. Can be Digital (DIO/#), Analog (ADC/#) or Serial. |
| Output Stream  | Specifies the output stream or pin on the XBee module that the widget will send its output values to. Can be Digital (DIO/#) or Serial.        |

| Widget Setting                                                 | Description                                                                                                    |
|----------------------------------------------------------------|----------------------------------------------------------------------------------------------------|
| Device<br>Configuration<br>Button                              | Checks that the module's firmware configuration is appropriate for the selected input or output stream. For example, if the Input Stream is set to DIO/0, the Check Device Configuration dialog verifies that D0 on the XBee acts as an input stream. Click this button to configure your XBee module to work with your XBee Wi-Fi Cloud Kit. |
| Units                                                          | Indicates the string label used within the widget that displays the unit values.<br>Defines the units for the widget values, such as milivolts or decibels.                                                                                                    |
| Timespan                                                       | Defines the total timespan, in seconds, that appears in the graph. For example, if you set the timespan to 90, the graph shows 90 seconds of data at a time.                                                                                                    |
| X-axis Tick Size                                               | Defines the spacing, in seconds, between tick marks/lines drawn along the X-axis of the graph.                                                                                                    |
| Y-axis Auto Scale                                              | Defines the automatic scaling of the Y-axis. If selected, the Y-axis of the graph<br>automatically scales to fit the data being displayed. If not selected, the Y-axis<br>min/max values are hard minimum and maximum values for the Y-axis.                                                                                                  |
| Y-axis Min/Max                                                 | Sets the minimum and maximum values for the range of the graph's Y-axis. You can only use this setting if the "Y-axis Auto Scale" box is not selected.                                                                                                    |
| Low/High Values<br>(For progress<br>bar and slider<br>widgets) | Sets the low and high values for a progress bar or gauge widget. For example,<br>you can set this value to display a data stream's values ranging from 100 to<br>1000.<br>Slider widget: Sets the minimum and maximum allowed values in a slider's<br>range.                                                                                  |
| Input Transform                                                | Allows processing of incoming data with an expression for display. The<br>AngularJS's \$eval function implements the transform field and only evaluates<br>Angular expressions.                                                                                                    |
| PMW Output                                                     | Specifies the PWM output where the widget send its output values. This is similar to the "Output Stream" setting but is limited to PWM outputs.                                                                                                    |
| Invert Values                                                  | Sends the value 0 when the switch is On, and 1 when the switch is Off, if selected.                                                                                                    |
| Read Only<br>Switch                                            | Represents the data stream value last received from the server, if selected.                                                                                                    |
| Setting                                                        | Specifies the timeout configuration setting on the XBee module where a widget writes new values.                                                                                                    |
| Step Size                                                      | Sets the "step" size between slider values. The spacing snaps to those increments when you drag the slider handle. Default value is 1.                                                                                                    |

#### Remove widgets from your dashboard

These instructions show you how to remove widgets from your XBee Wi-Fi dashboard:

1. Hover over the upper right corner of your widget and select the **Widget Settings** icon (20). The

Widget Settings window appears.

2. Click the **Remove Widget** button located on the upper right corner of your XBee Wi-Fi dashboard.

#### Viewing widget source code

If you are an advanced user, you can create your own widgets and write your own applications in source code. For more information, see GitHub, a host site for various software development products. GitHub has many features including discussion tools, access to millions of repositories, and the ability to collaborate with other users.

Within the XBee Wi-Fi sample web application, you can view your widget's Javascript, CSS and HTML source code. Click the **View Widget Code** icon

#### View Widget Code

| JavaScript (src/app/widgets/barGraph/VerticalWidget/barGraph/VerticalWidget.js)                                                                                                    |  |
|----------------------------------------------------------------------------------------------------|--|
| /*<br>* This Source Code Form is subject to the terms of the Mozilla Public License,<br>* v. 2.0. If a copy of the NPL was not distributed with this file, You can<br>* obtain one at http://mazilla.org/NPL/2.0/.<br>* |  |
| * Copyright (c) 2014 Digi International Inc., ALL Rights Reserved. */                                                                                                    |  |
| 'use strict';                                                                                                    |  |
| <pre>angular.module('XBeeWiFiApp') .directive('barGraphVerticalWidget', function (widgetRegistry, utils) {     // called after DOW element is compiled     var linker = function postLink(scope, element) {</pre>       |  |

LESS (src/app/widgets/barGraphVerticalWidget/barGraphVerticalWidget.less)

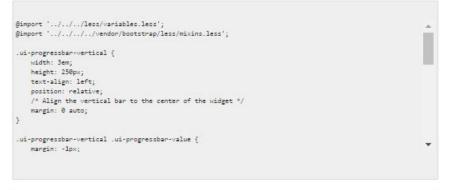

HTML Template (src/app/widgets/barGraphVerticalWidget/barGraphVerticalWidget.tpl.html)

#### Close

## **XBee Wi-Fi application exercise**

The exercise in this section shows you how to use your XBee Wi-Fi Cloud Kit to create custom connected device applications. The exercise uses some of the loose components that came with your kit to create a simple application that interacts with your online dashboard. This example is also available on XBee Wi-Fi Examples and Guides.

**Note** To complete the exercises described in this section, you must have completed the previous steps for setting up your kit.

| Create a temperature sensor |    |
|-----------------------------|----|
| Assemble the parts          |    |
| Configure the radio         |    |
| Wire up the circuit         | 20 |
| View it                     |    |
| Use it                      | 24 |

#### Create a temperature sensor

Measuring temperature is a popular method for getting started with analog sensing. This example uses the TMP36 low-voltage linear sensor that is included in the XBee Wi-Fi Cloud Kit. The TMP36 is simple to set up and does not require any complicated circuits or calculations.

The sensor generates a voltage output that is directly proportional to the Celsius temperature. The warmer the temperature, the higher the voltage that passes to the XBee devices analog-to-digital converter (ADC). The device sends this reading through Device Cloud to the XBee Wi-Fi Cloud Kit's online dashboard application where you can monitor the temperature from your web browser.

#### Assemble the parts

For this exercise, you need the following components:

- XBee Wi-Fi Cloud Kit or a powered XBee Wi-Fi with a breadboard and jumper wires.
- TMP36-for sensing temperature
- 4-1K ohm resistors
- Jumper wires

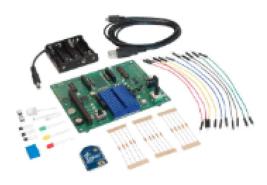

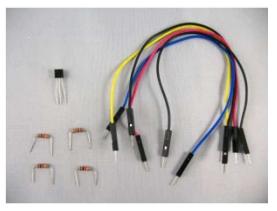

## **Configure the radio**

Configure the radio using your free Device Cloud account. You can also configure radios using XCTU.

**Note** If your radio was recently configured by the XBee Wi-Fi Cloud Kit, the sampling rate and pin settings are already set, and you can skip this procedure and continue to Wire up the circuit.

- 1. Log in to Device Cloud.
- 2. Select the Device Management tab, and then select Devices.

| 🏈 de    | <b>VICE</b> CI | -OUD Welcome Device Ma             | nagement   | D<br>Data Services Se |
|---------|----------------|------------------------------------|------------|-----------------------|
| 🞽 Devid | xes 🕆 XB       | ee Networks 🛛 🗇 Alarms             | Ф Ор       | erations O            |
| Groups  |                | Add Devices More                   |            |                       |
| - Boot  | MAC Address    | Device ID                          | IP Address | Device Type           |
|         |                | 00000000-0000000-00409DFF-FF5E3038 | 10.0.1.4   | XBee WiFi S6B TH      |

- 3. Select the XBee device you want to configure, and select **Properties** or double-click the device to open the Properties window for the device.
- 4. Select **Configurations > Input and Output settings**, and confirm that DIO2/AD2/SPI\_SCLK is set to **Analog Input**.

| 🏈 DE   |                                                                                                    | Icome Device Management Data Se                                                                                                    | Developer Edition Upgrade Service xbee_examples -<br>ervices Security Admin Documentation                                                                    |
|--------|----------------------------------------------------------------------------------------------------|----------------------------------------------------------------------------------------------------|----------------------------------------------------------------------------------------------------|
| Groups | Ces XBee Networks Devices 00409DFF-FF5E3038  Home Configuration AT Command Options Input and Output Settings Network Settings | <ul> <li>Alarms</li> <li>Operations</li> <li>Input and Output Settings         <ul> <li>(D0) DIO0/AD0/CB:</li> <li>(D1) DIO1/AD1/SPI_ATTN:</li> </ul> </li> </ul>                                                                                                    | Schedules Carrier                                                                                                    |
|        | Serial Port Settings<br>Sleep Commands<br>System<br>System Information<br>Connection History                                  | <ul> <li>⑦ (D2) DIO2/AD2/SPI_SCLK:</li> <li>⑦ (D3) DIO3/AD3/SPI_SSEL:</li> <li>⑦ (D4) DIO4/SPI_MOSI:</li> <li>(D5) DIO5/ASSOC_IND:</li> <li>(D6) DIO6/RTS:</li> <li>(D7) DIO7/CTS:</li> <li>(D8) DIO8/SLEEP_REQ:</li> <li>(D9) DIO9/ON_SLEEP:</li> <li>(P0) DIO1/RSSI/PWM0:</li> </ul> | Analog Input  Analog Input Analog Input Digital Input Association Indicator Output high Output high Digital Input Output low PWM00 Output low PWM00 Output l |
|        |                                                                                                    | Export Refrest                                                                                                    |                                                                                                    |

- 5. Confirm that the Sample Rate is set to 5000ms which will take a sample every five seconds.
- 6. Click Save.

#### Wire up the circuit

Build the sensor circuit using the XBee Development Board.

- 1. Plug the temp sensor into three separate rows on the breadboard as shown. With the flat side facing you, the pins are numbered 1 to 3 from right to left.
- 2. Connect a red jumper wire from a socket in the same row as pin 1 of the TMP36 to 3.3 volts power.
- 3. Connect a black jumper wire so that pin 3 of the TMP36 is connected to GND (ground).

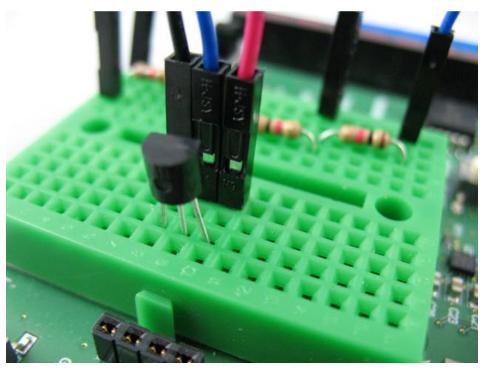

- 4. Plug the four resistors into separate rows of the breadboard as shown in the following graphic. This forms a chain, with each resistor connecting the end of each other resistor on either side and scales the input down from 3.3 volt input to the 2.5 volt maximum of the XBee Wi-Fi's ADC.
- 5. Connect a blue (or any other color) jumper wire so that the middle pin (2) of the TMP36 connects to the open end of the first resistor.
- 6. Connect one end of a yellow (or any other color) jumper wire to the row where the first and second resistors meet. Connect the other end of this wire to the XBee's **AD2** pin.
- 7. Use a black wire to connect the open end of the fourth resistor to **GND**.

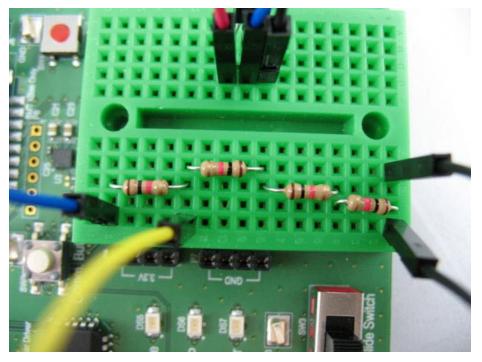

8. Set the DIP switch for AD2 on the PCB to **OFF** to disconnect the soldered-on component.

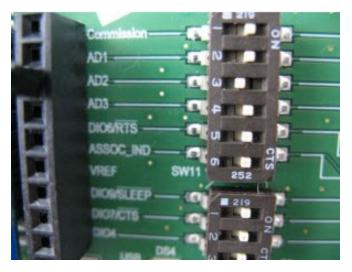

The following image provides an example of how the board appears when you have finished connecting all the circuits:

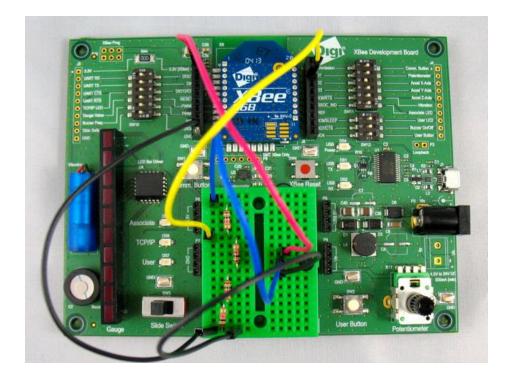

#### View it

Use the XBee Wi-Fi Cloud Kit's web application to configure a widget for viewing the temperature readings from your sensor.

- 1. Log in to the XBee Wi-Fi sample web application.
- 2. Click Add Widget located on the bottom corner of your screen to create a new display widget.
- 3. Choose **Gauge Widget** for the widget type, and give the widget a name (for example, °C).
- 4. Select the XBee device you are using for this widget.
- 5. Select **ADC2** as the input stream and check the device configuration to make sure it is configured properly.
- 6. Enter "value/0.75/10-50" to transform the input from millivolts to degrees Celsius.

**Note** If you want to use Fahrenheit, the calculation is "(value/ 0.75/ 10-50)\* 1.8+32". Make sure you change the label and value range to reflect the new unit of measure.

The calculation takes the input value, scales back by 1/4 from 3.3 volts to the 2.5 volt maximum that the ADC input on the XBee Wi-Fi can manage. It then divides that value by ten and subtracts half a volt to get the Celsius value. For more information see the TMP36 *data sheet*.

- 7. Set a low value of **0** and a high of **50** to see a reasonable Celsius temperature range.
- 8. Click Save.

| XBee Wi-Fi       | Cloud Kit              | <b>ХВее</b><br><sub>Ву</sub> | Documentation   | User123 👻 |
|------------------|------------------------|------------------------------|-----------------|-----------|
| Widget Sett      | ings                   |                              | 🗙 Remove Widget |           |
| Widget Type      | Gauge Widget           |                              |                 |           |
| Label*           | Temperature            |                              |                 |           |
| Device*          | 00:40:9D:5E:30:38      | \$                           |                 |           |
| Input Stream*    | ADC2                   | tion                         |                 |           |
| Input Transform  | value / 0.75 / 10 - 50 |                              |                 |           |
| Units            | °C                     |                              |                 |           |
| Low value        | 0                      |                              |                 |           |
| High value       | 150                    |                              |                 |           |
| * Required field |                        |                              |                 |           |
|                  | Save Cancel            |                              |                 |           |
|                  |                        |                              |                 |           |

#### Use it

Now you can see the temperature using the analog input of your XBee Wi-Fi. You can test getting data from various locations, such as outside or inside your freezer. You can also add a graph widget to examine data over time, and log the changes in your office to see temperature change from day to night.

**Note** This temperature sensor is designed to produce stable readings, so it may take a few minutes for the sensor to fully reflect changes from its environment. If you want to experiment with rapidly changing sensor data, try building a light sensor. You can follow the instructions located on the *XBee Wi-Fi Examples and Guides page*.

## Do more with your XBee Wi-Fi Cloud Kit

This section provides some additional guidance about how to work with your XBee Wi-Fi Cloud Kit.

| Configure your XBee Wi-Fi module | . 26 |
|----------------------------------|------|
| Create XBee Wi-Fi applications   | 34   |